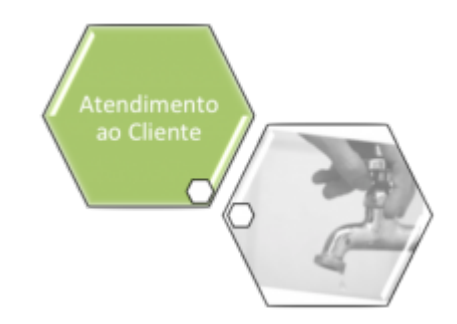

## <span id="page-0-0"></span>**Atualizar Registro de Atendimento - Aba Dados Gerais**

Esta opção do sistema faz parte do processo **[Manter Registro de Atendimento](https://www.gsan.com.br/doku.php?id=ajuda:manter_registro_de_atendimento)** e permite a alteração dos dados de um **Registro de Atendimento**. O sistema apresenta os campos do **[Registro Atendimento](https://www.gsan.com.br/doku.php?id=ajuda:registro_atendimento)** preenchidos com as informações existentes no banco de dados:

#### **Observação**

**Informamos que os dados exibidos nas telas a seguir são fictícios, e não retratam informações de clientes.**

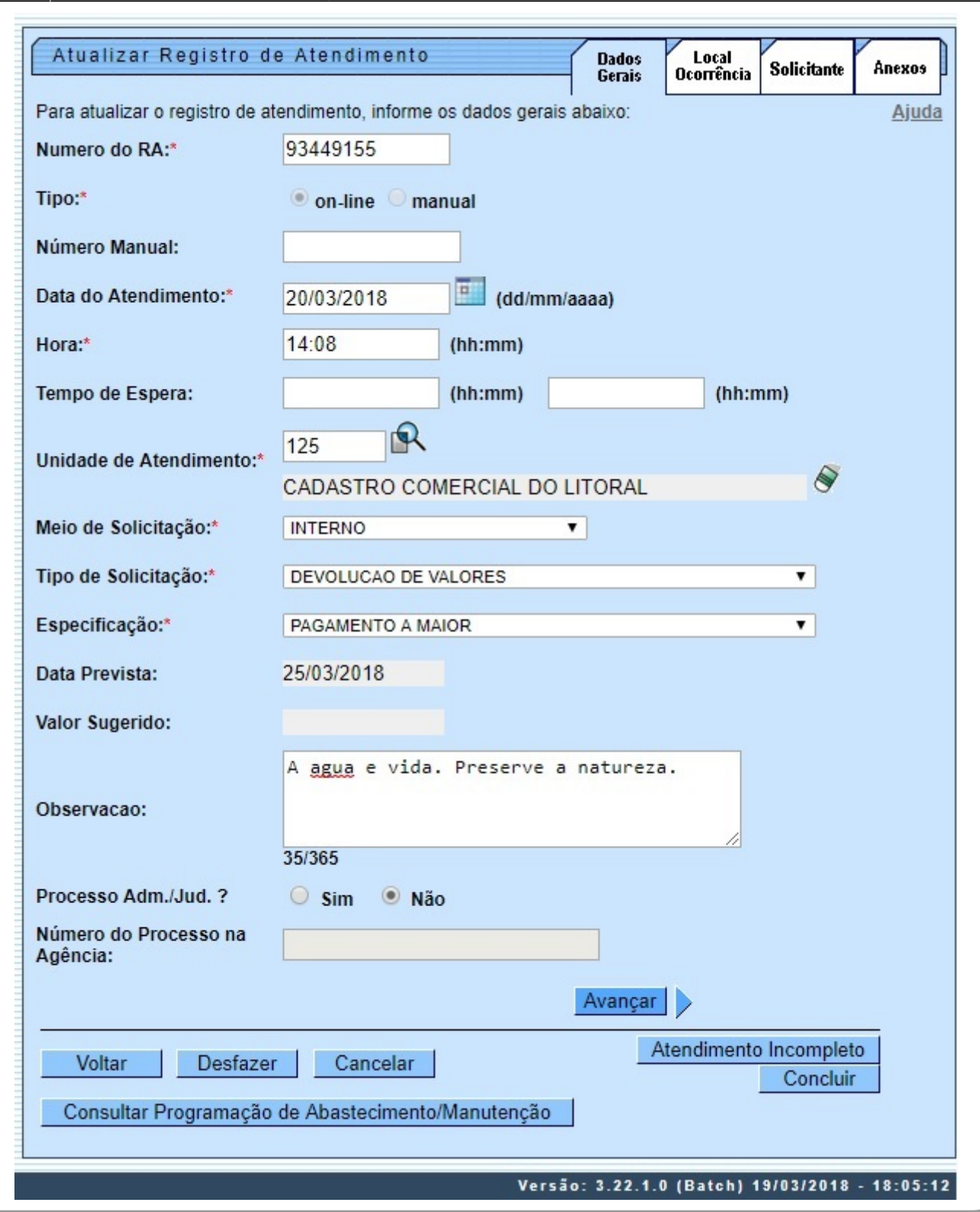

•

•

•

•

•

Por ora, verifique se você selecionou o **[Registro Atendimento](https://www.gsan.com.br/doku.php?id=ajuda:registro_atendimento)** correto. Em caso afirmativo, dê continuidade ao processo de alteração. Após efetuar as alterações desejadas (para detalhes sobre

o preenchimento dos campos clique **[AQUI](#page-3-0)**), clique no botão **Concluir** para solicitar ao sistema a efetivação da alteração na base de dados.

Caso o **[Registro Atendimento](https://www.gsan.com.br/doku.php?id=ajuda:registro_atendimento)** não corresponda ao que você deseja alterar, clique no botão **Voltar** 

Em função da quantidade de informações existentes no **[Registro Atendimento](https://www.gsan.com.br/doku.php?id=ajuda:registro_atendimento)**, a tela foi dividida em quatro abas:

**Dados Gerais**: Para que você informe os dados gerais do atendimento.

**Local da Ocorrência**: Para que você informe os dados do local da ocorrência do registro de atendimento.

**Solicitante**: Para que você informe os dados do solicitante do atendimento.

• **Anexos**: Para anexar um ou vários arquivos ao Registro de Atendimento. Para acessar as abas, clique nos links abaixo:

**[Atualizar Registro de Atendimento - Aba Dados Gerais](#page-0-0)**

**[Atualizar Registro de Atendimento - Aba Local de Ocorrência](https://www.gsan.com.br/doku.php?id=ajuda:atualizar_registro_de_atendimento_-_aba_local_de_ocorrencia)**

• **[Atualizar Registro de Atendimento - Aba Solicitante](https://www.gsan.com.br/doku.php?id=ajuda:atualizar_registro_de_atendimento_-_aba_solicitante)**

• **[Atualizar Registro de Atendimento - Aba Anexos](https://www.gsan.com.br/doku.php?id=ajuda:atualizar_registro_de_atendimento_-_aba_anexos)**

As telas do tipo aba têm um comportamento padrão. Clique em **[Funcionamento das Telas do](https://www.gsan.com.br/doku.php?id=ajuda:aqui) [Tipo Aba](https://www.gsan.com.br/doku.php?id=ajuda:aqui)** para obter uma explicação mais detalhada.

Para a **CAERN**, o campo **Especificação** define se o sistema permite ou não a seleção de um tipo de especificação cujo tipo de serviço associado não seja permitido para imóvel condomínio/vinculado, após verificar se o tipo do imóvel informado para a abertura do **RA** corresponde a um imóvel condomínio ou vinculado (conforme parâmetros informados **[AQUI](https://www.gsan.com.br/doku.php?id=ajuda:inserir_tipo_de_servico)**).

### **Devolução de Valores**

Para ter acesso aos detalhes das alterações referentes à **Devolução de Pagamentos em Duplicidade**; **Devolução de Pagamentos com Valor Maior que o Documento**; e **Devolução de Valores Cobrados Indevidamente em Documento Pago**, clique em **[Devolução de Valores](https://www.gsan.com.br/doku.php?id=ajuda:devolucao_de_valores)**. Agora nós vamos ver a ajuda para a aba **Dados Gerais**. Para ter acesso à ajuda das demais abas, clique no link correspondente, na sessão **Tópicos Relacionados**.

O campo Prazo Repassado ao Cliente (ARPE) somente será exibido quando parametrizado na funcionalidade **[Inserir Tipo de Solicitação com Especificações](https://www.gsan.com.br/doku.php?id=ajuda:inserir_tipo_de_solicitacao_com_especificacoes) e [Manter Tipo de Solicitação](https://www.gsan.com.br/doku.php?id=ajuda:manter_tipo_de_solicitacao_com_especificacoes) [com Especificações](https://www.gsan.com.br/doku.php?id=ajuda:manter_tipo_de_solicitacao_com_especificacoes)**, onde será informado o prazo de atendimento, em dias.

Foi alterada a funcionalidade, para bloquear a alteração do campo **Meio de Solicitação** ao inserir ou alterar um registro de atendimento, exceto por pessoas que tenham autorização para tal.

Ao inserir um Registro de Atendimento (RA) no Sistema **GSAN**, o sistema detecta, automaticamente, a Unidade de Atendimento associada ao usuário que está operando, e, consequentemente, o Meio de Solicitação associado a essa unidade, já exibindo estes campos na tela de entrada do RA, mas possibilitando ao usuário alterá-los.

Foi criada uma permissão especial, de maneira que apenas os usuários que estiverem associados à unidade possam efetuar alteração nos campos Unidade de Atendimento e Meio de Solicitação, na inclusão ou alteração de um RA.

Caso o usuário que esteja operando o sistema não possua permissão especial, os campos Unidade de Atendimento e Meio de Solicitação, na tela do RA, ficam bloqueados (não habilitados) para alteração; caso contrário (o usuário possua a permissão especial), os campos ficam habilitados para alteração.

# **Tela de Sucesso**

A tela de sucesso será apresentada após clicar no botão Concluir , e não houver nenhuma inconsistência no conteúdo dos campos de todas as abas do processo Atualizar Registro de Atendimento. O sistema apresentará a mensagem abaixo, quando a atualização do **[Registro](https://www.gsan.com.br/doku.php?id=ajuda:registro_atendimento) [Atendimento](https://www.gsan.com.br/doku.php?id=ajuda:registro_atendimento)** tiver sido realizada com sucesso.

**[Registro Atendimento](https://www.gsan.com.br/doku.php?id=ajuda:registro_atendimento) de código (código do Registro de Atendimento) atualizado com sucesso**.

O sistema apresentará três opções após a inserção do **[Registro Atendimento](https://www.gsan.com.br/doku.php?id=ajuda:registro_atendimento)**. Escolha a opção desejada clicando em algum dos links existentes na tela de sucesso: •

Menu Principal - Para voltar à tela principal do sistema.

• Atualizar outro Registro de Atendimento - Para efetuar a atualização de outro Registro de Atendimento. Será acionada a tela **[Filtrar Registro de Atendimento](https://www.gsan.com.br/doku.php?id=ajuda:filtrar_registro_de_atendimento)**.

• Voltar - Para voltar à tela **[Consultar Registro de Atendimento](https://www.gsan.com.br/doku.php?id=ajuda:consultar_registro_de_atendimento)**, posicionada com os dados do **[Registro Atendimento](https://www.gsan.com.br/doku.php?id=ajuda:registro_atendimento)** recentemente atualizado.

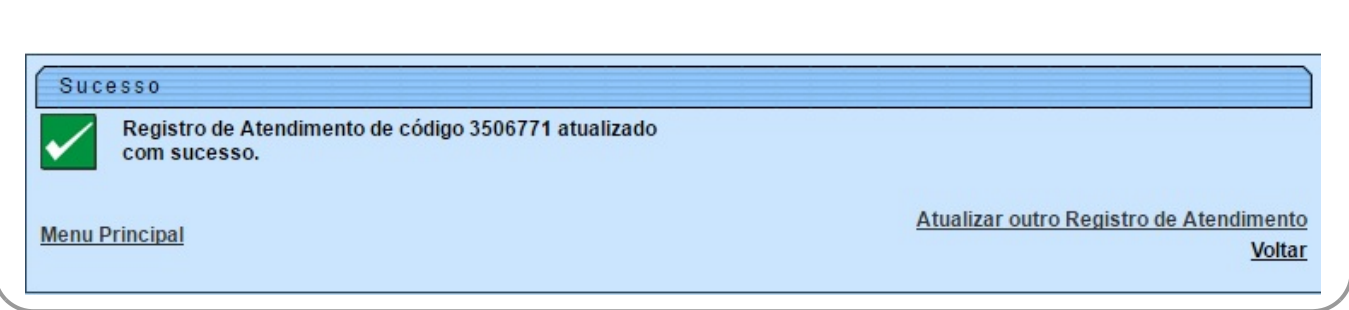

## <span id="page-3-0"></span>**Preenchimento dos campos**

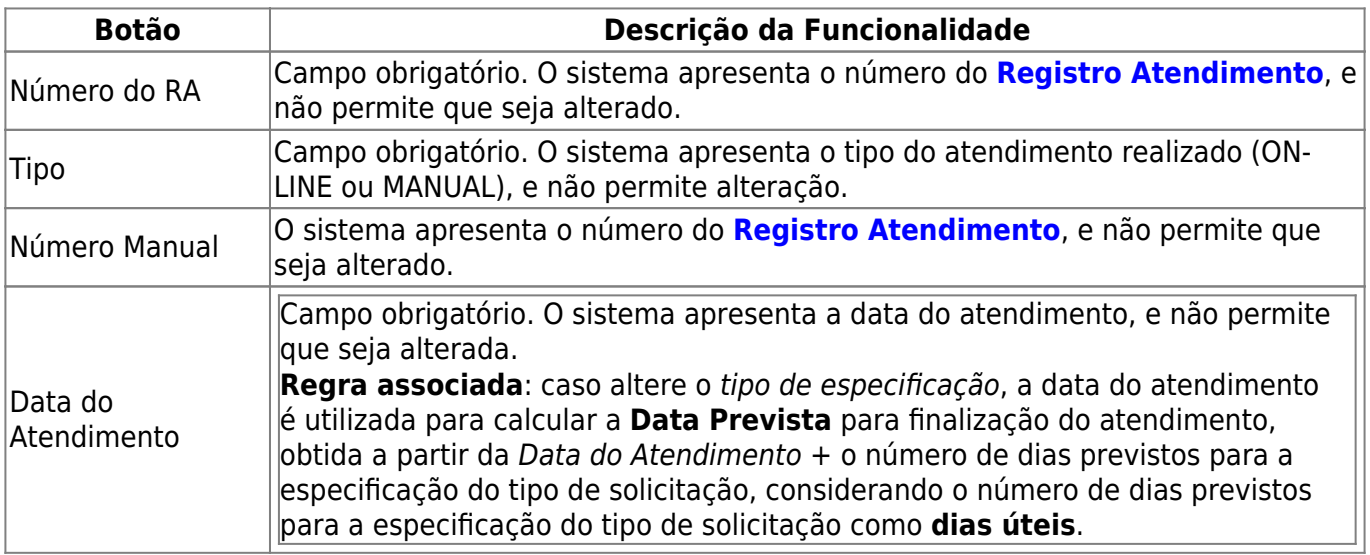

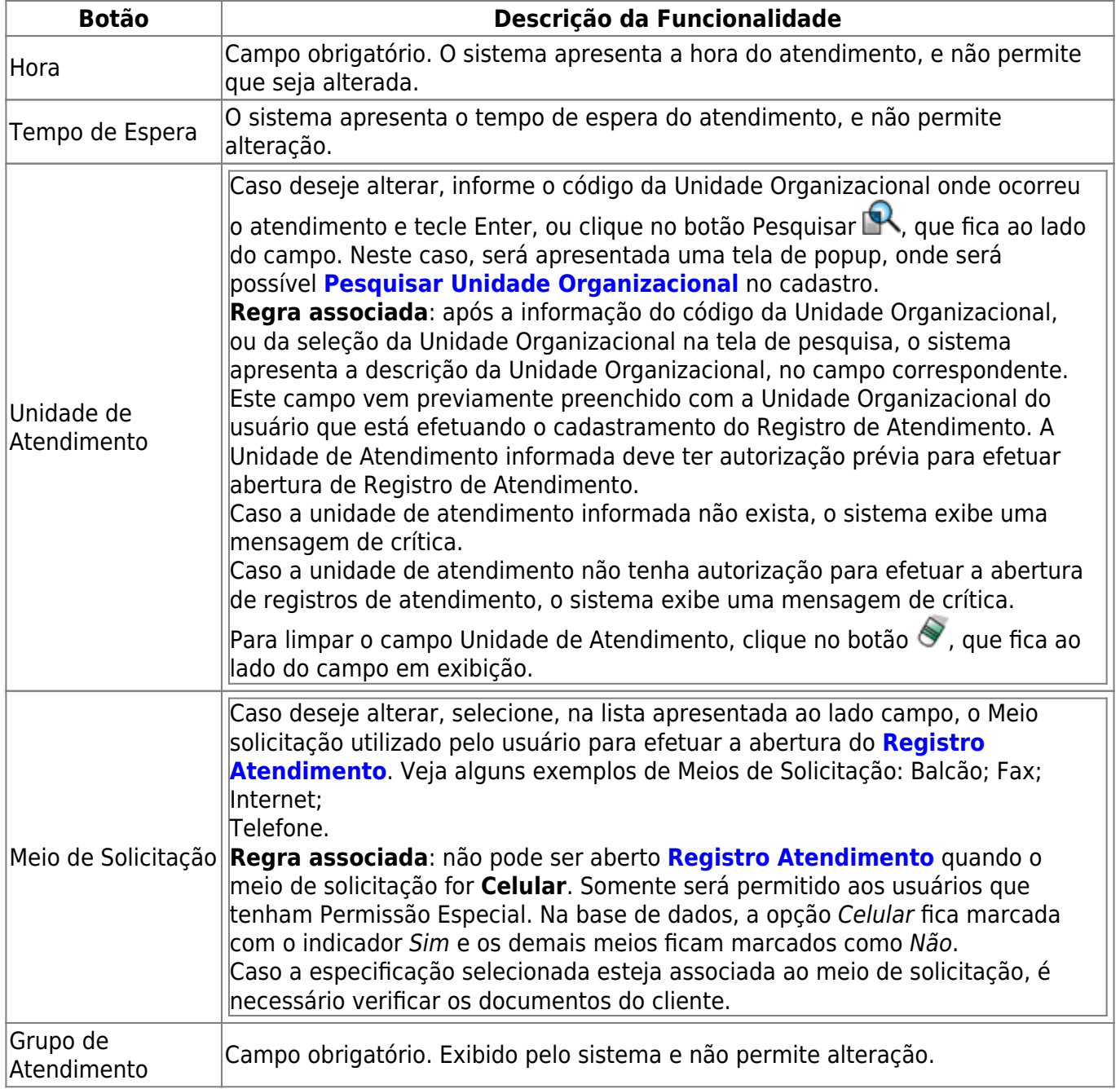

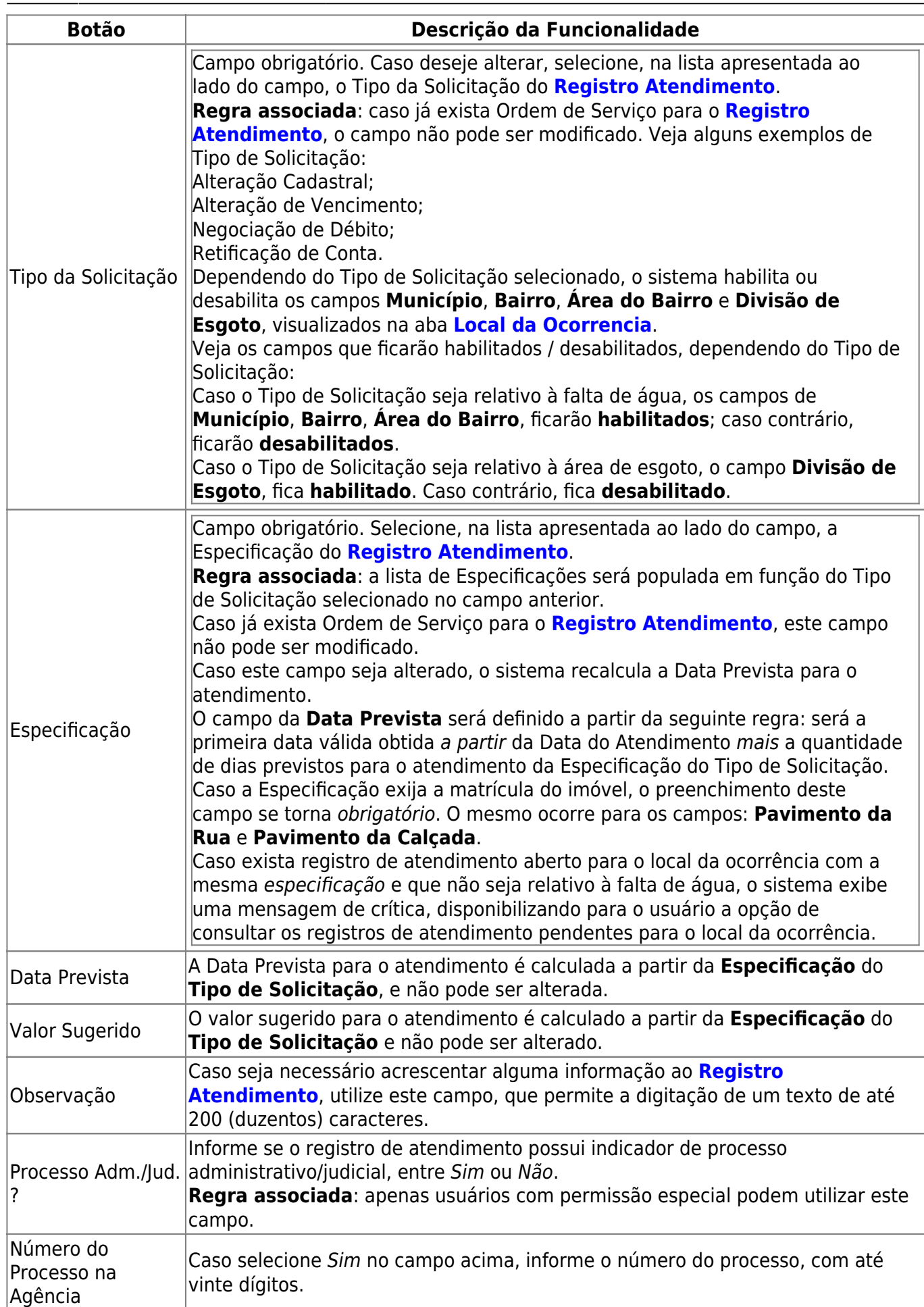

## **Funcionalidade dos Botões**

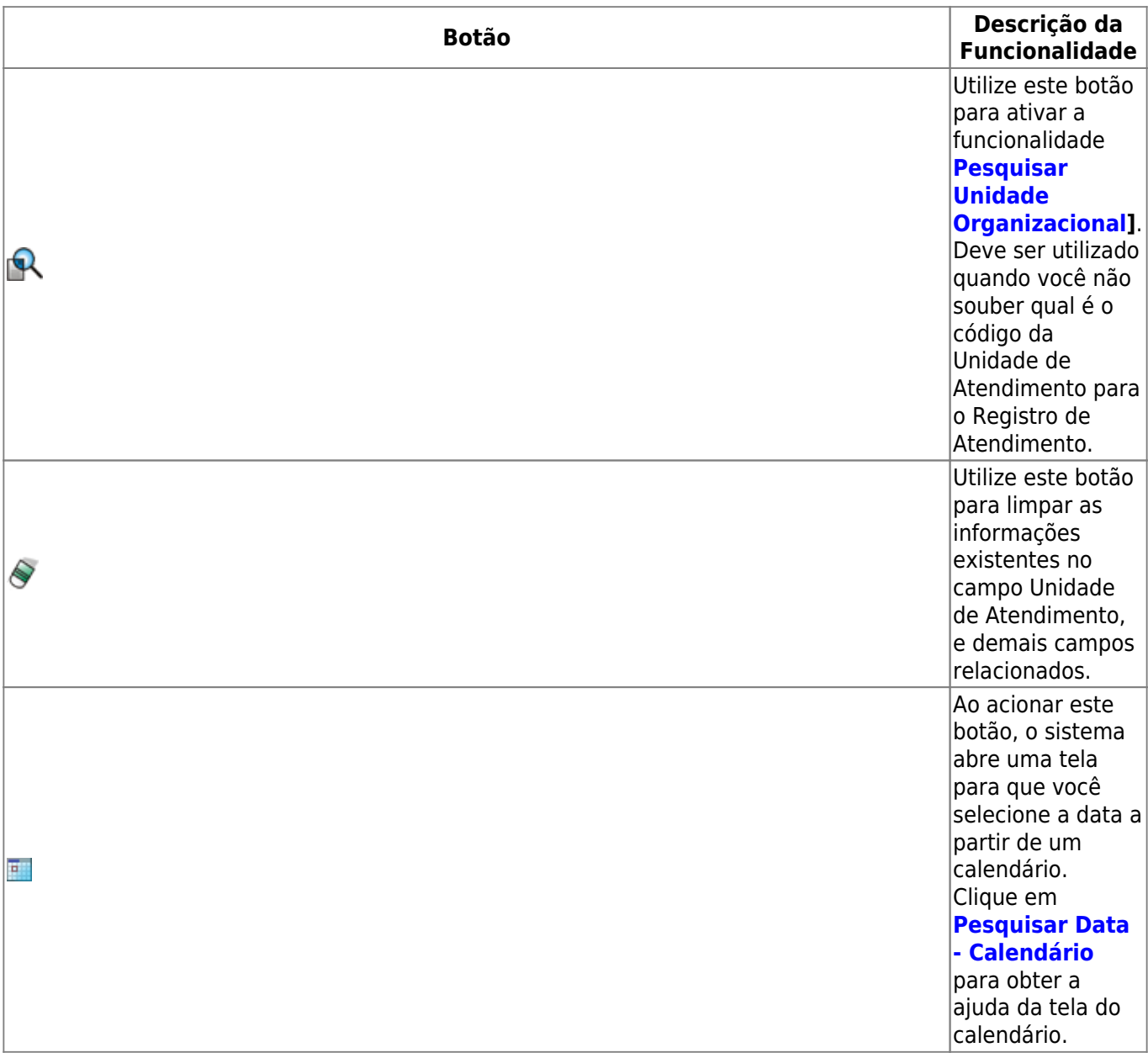

update: 30/10/2018 12:52 ajuda:atualizar\_registro\_de\_atendimento https://www.gsan.com.br/doku.php?id=ajuda:atualizar\_registro\_de\_atendimento&rev=1540903949

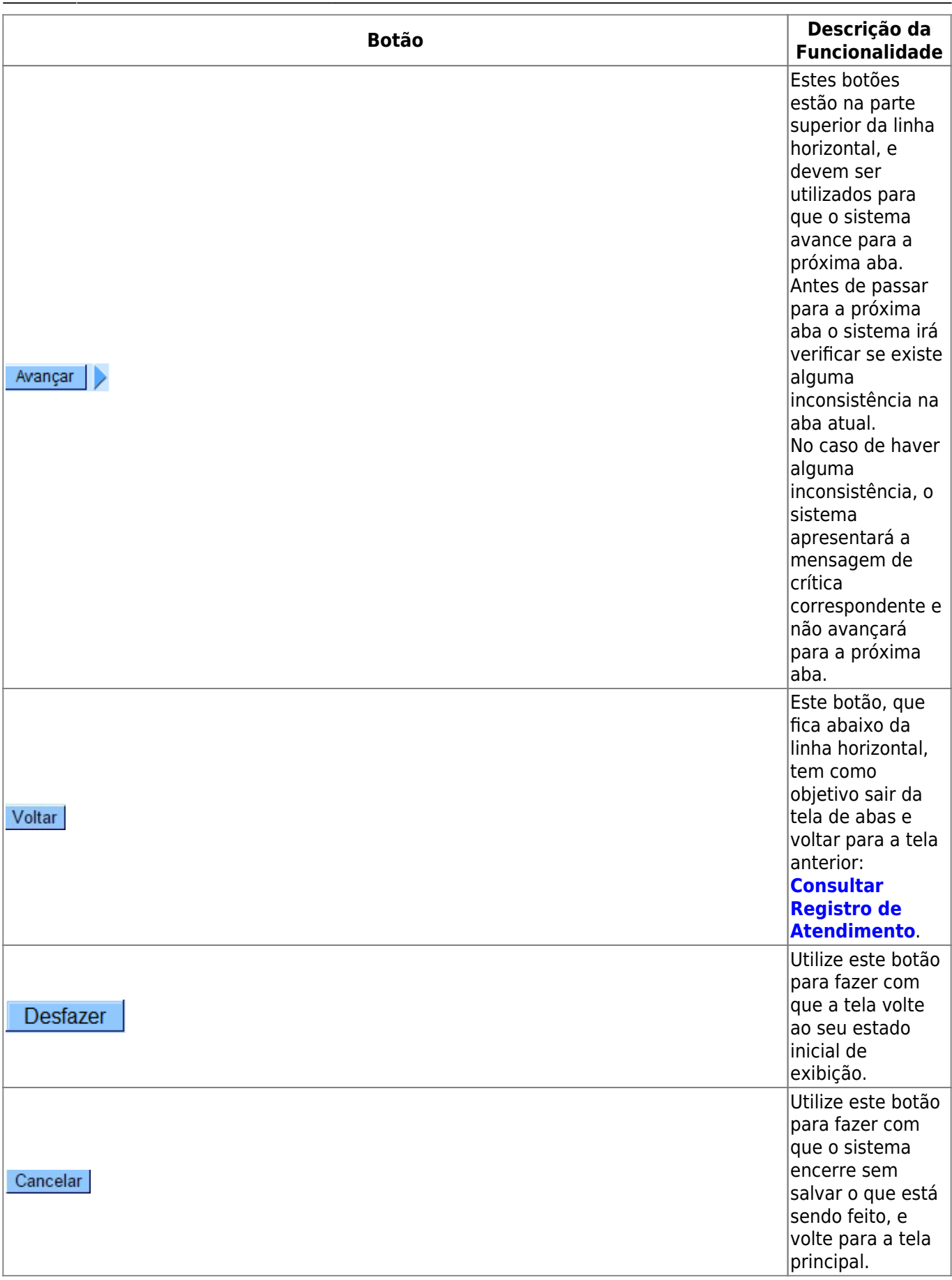

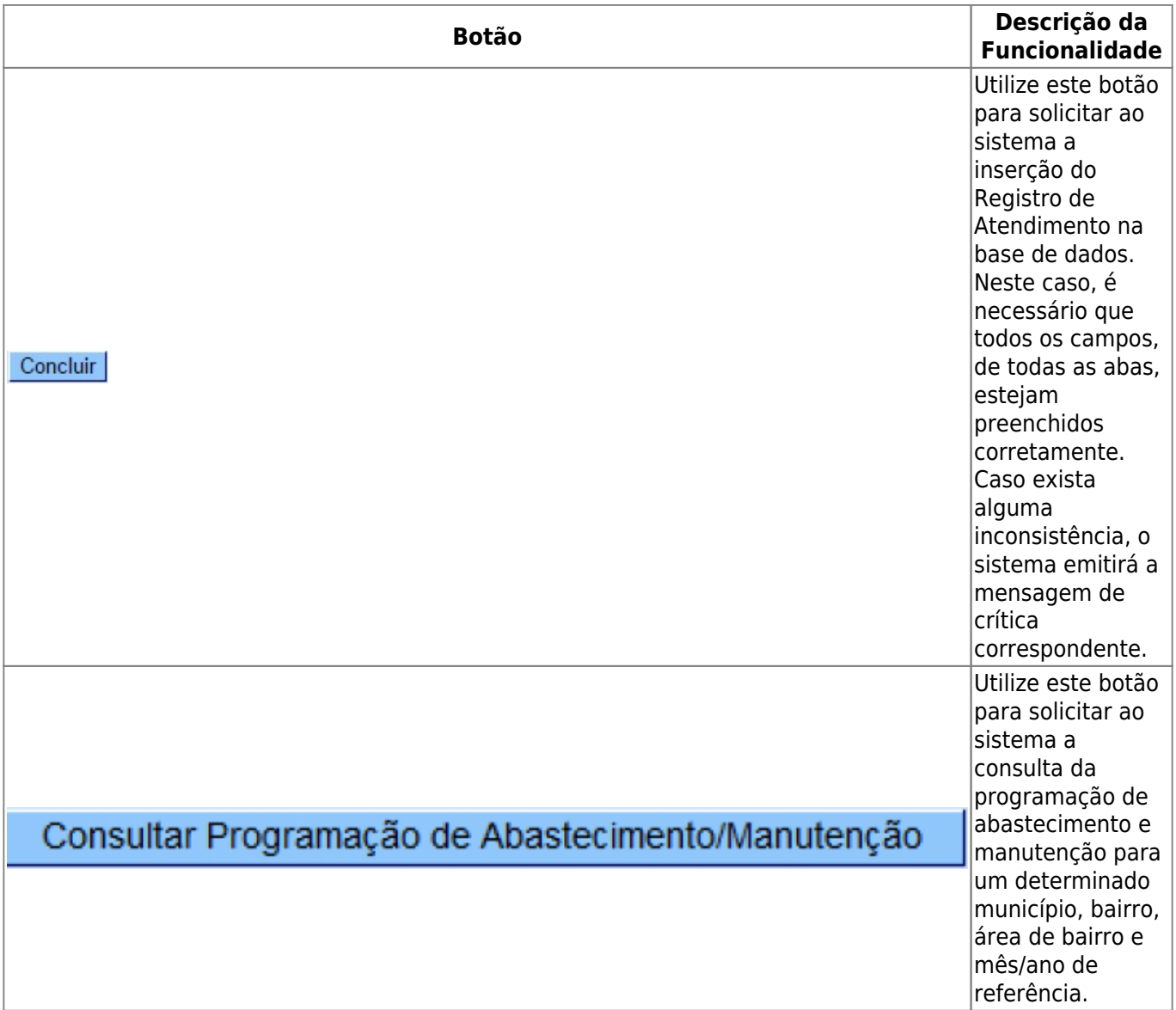

### **Referências**

#### **[Atualizar Registro de Atendimento](https://www.gsan.com.br/doku.php?id=postgres:atendimento_ao_publico:uc0408)**

**Termos Principais**

#### **[Registro Atendimento](https://www.gsan.com.br/doku.php?id=ajuda:registro_atendimento)**

Clique **[aqui](https://www.gsan.com.br/doku.php?id=ajuda)** para retornar ao Menu Principal do GSAN

From: <https://www.gsan.com.br/> - **Base de Conhecimento de Gestão Comercial de Saneamento** Permanent link:  $\pmb{\times}$ **[https://www.gsan.com.br/doku.php?id=ajuda:atualizar\\_registro\\_de\\_atendimento&rev=1540903949](https://www.gsan.com.br/doku.php?id=ajuda:atualizar_registro_de_atendimento&rev=1540903949)** Last update: **30/10/2018 12:52**